令和 2 年 11 月 2 日

2.0 版

# 防災学習システム 操作マニュアル 「防災マップを見る」編

愛知県防災安全局 防災部 防災危機管理課

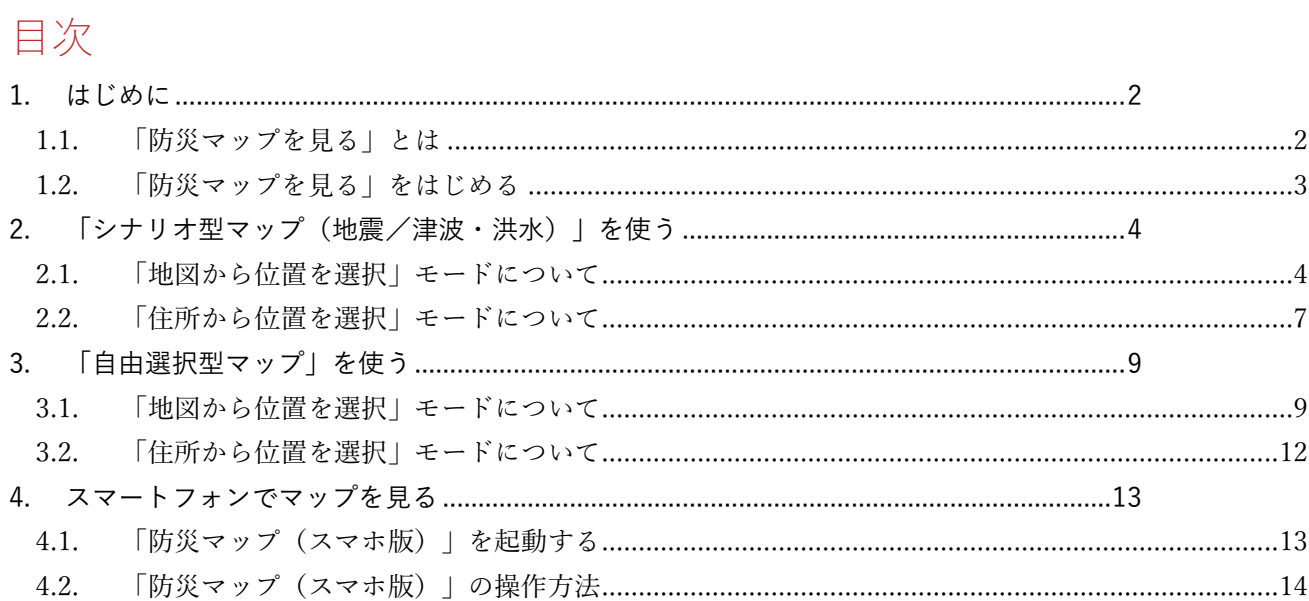

## <span id="page-2-0"></span>1. はじめに

本書には、愛知県防災学習システムの「防災マップを見る」の操作方法が記載されています。

!注意!

本システムのハザードデータは「愛知県 東海地震・東南海地震・南海地震等被害予測調査(平成 23-25 年度)」を元に想定した予測値を用いており、実際の地震時の値とは一致しない可能性があります。

### <span id="page-2-1"></span>1.1.「防災マップを見る」とは

「防災マップを見る」は、お住まいの地域の(東海・東南海地震連動時において予測される)震度や 液状化危険度などの防災マップが確認できるサービスです。

「シナリオ型マップ(地震)」「シナリオ型マップ(津波・洪水)」「自由選択型マップ」の3種類 のマップがあり、操作方法と知りたい情報に応じて選択します。

#### マップの種類

- **●** シナリオ型マップ (地震) (P.3~) 予測される震度や液状化の可能性、地形的な成り立ちを順番に確認します。 家の辺りはどのくらい揺れるのか、液状化の可能性はあるのかを把握したうえで、その土地が揺れや すい(あるいは揺れにくい)理由を合わせて理解することで、体系的な耐震対策の検討に役立ちます。 防災マップを初めて見る人におすすめのマップです。
- シナリオ型マップ (津波・洪水) (P.3~) 予測される津波到達時間、波高、浸水深などを順番に確認します。 家に津波が到達するまでどれくらいの時間があるのか、浸水被害はどの程度かを把握すること で、津波対策の検討に役立ちます。防災マップを初めて見る人におすすめのマップです。
- 自由選択型マップ  $(P.9~)$ 複数の防災情報を自由に組み合わせて表示できます。地図画面の操作に慣れていて、ある程度 防災情報に詳しい人に向けたマップです。

## <span id="page-3-0"></span>1.2.「防災マップを見る」をはじめる

愛知県防災学習システムから以下の手順で「防災マップを見る」のメニューを開きます。

- 「愛知県防災学習システム」のトップ画面から「防災マップを見る」をクリックします。
- 「利用規約」の確認ページが表示されます。「同意して利用する」をクリックします。
- 「防災マップを見る」のメニュー画面が表示されます。

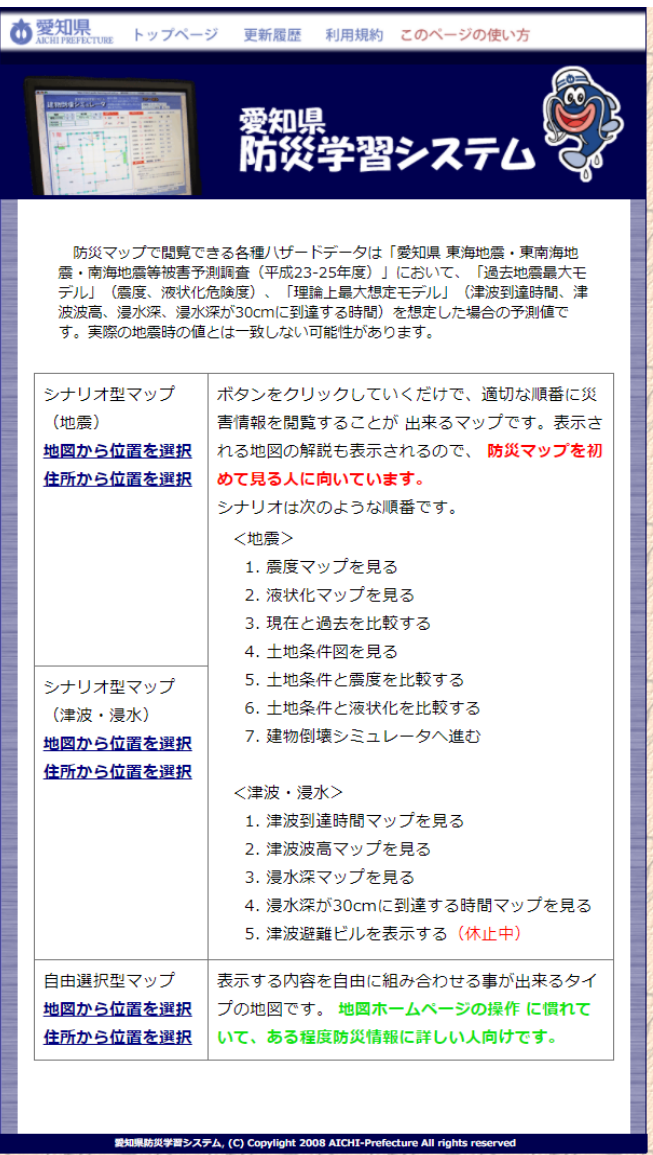

表示する防災マップの種類を選び、位置選択の方法を選んでクリックします。

防災マップが起動します。

## <span id="page-4-0"></span>2.「シナリオ型マップ(地震/津波・洪水)」を使う

シナリオ(各マップ画面)を進めていくだけで、基本的な防災情報が一通り閲覧できます。表示す るマップ画面や操作した内容に応じて解説文が表示されるので、防災マップを初めて見る人に向い ています。

<span id="page-4-1"></span>2.1.「地図から位置を選択」モードについて

防災マップで表示する場所を地図画面から設定します。

#### 各部の名称と機能

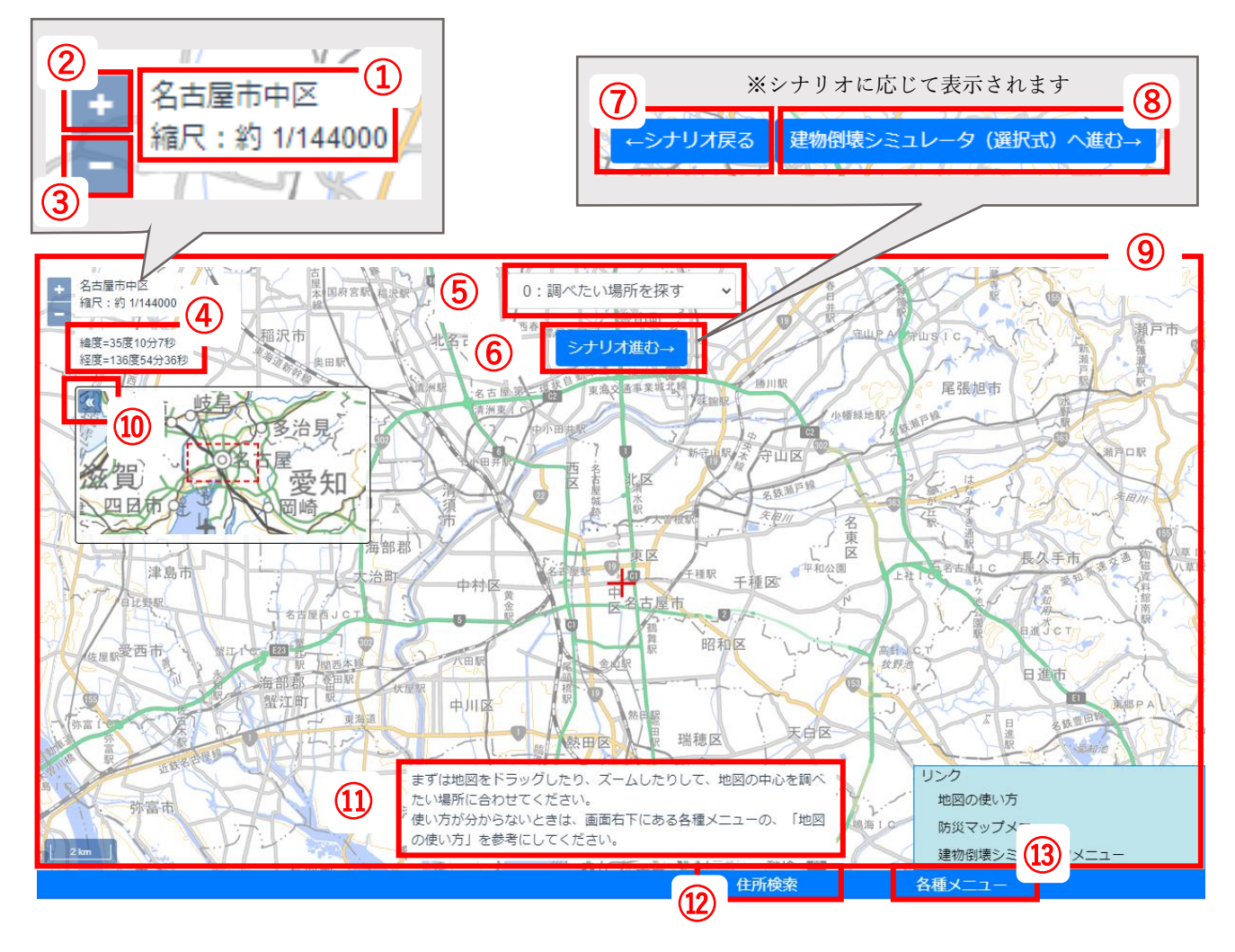

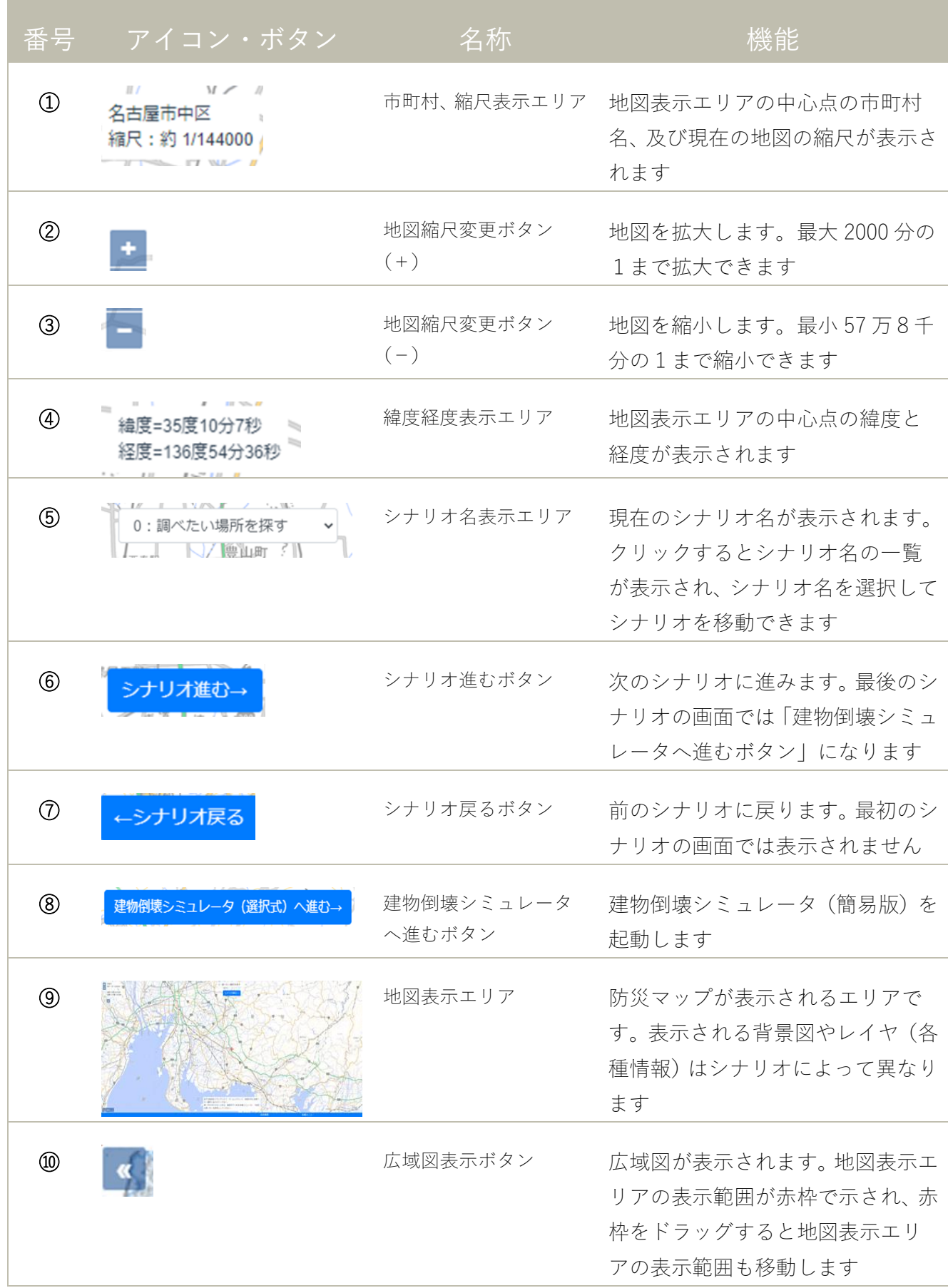

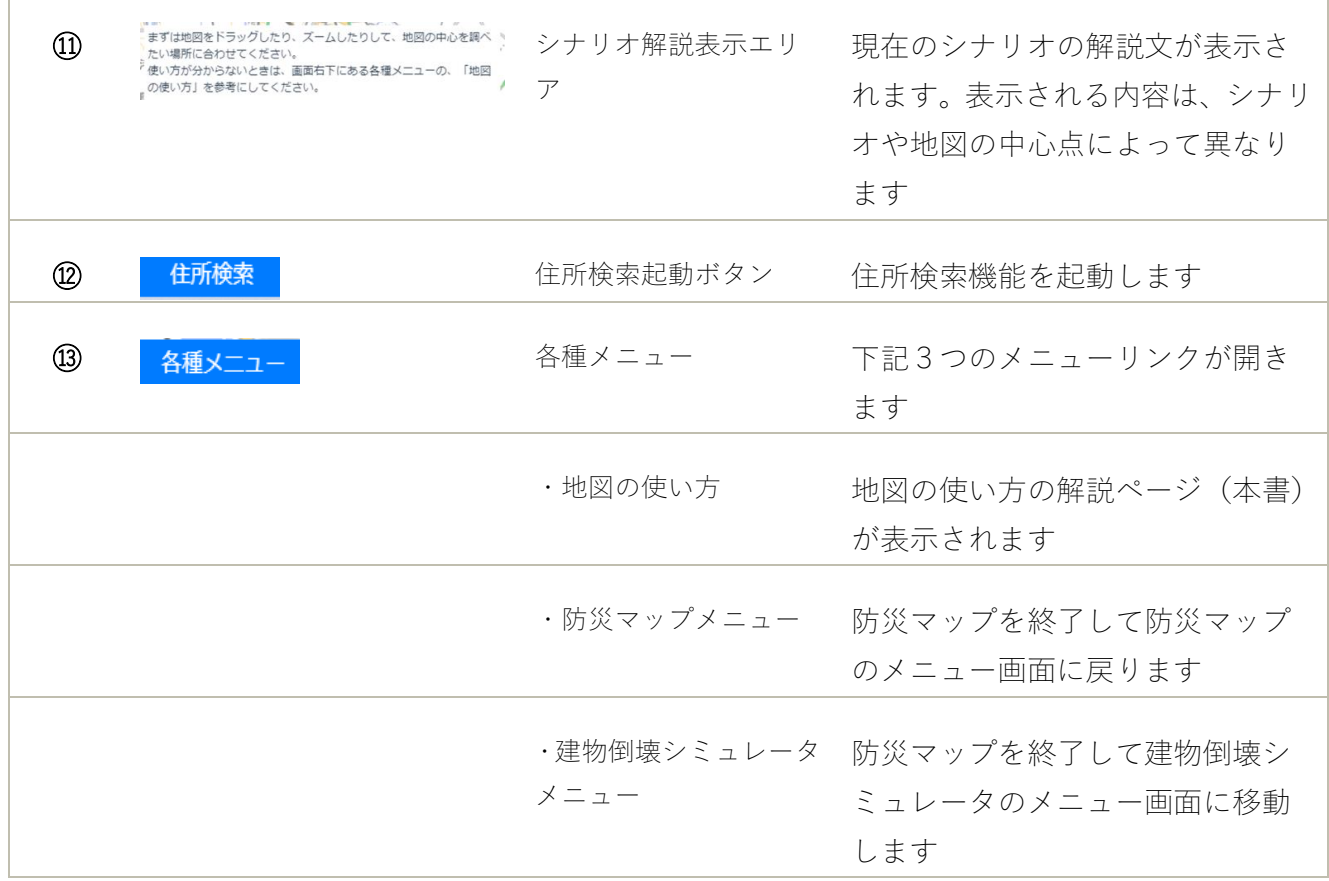

#### <span id="page-7-0"></span>2.2.「住所から位置を選択」モードについて

防災マップで表示する場所を住所から設定します。

なお、「地図から位置を選択」モードの住所検索機能も同様の手順で操作ができます。

住所検索の手順

① 「防災マップを見る」のメニュー画面から「シナリオ型マップ」の「住所から位置を選択」をク リックします。

防災マップが起動し、「住所検索」の画面が開きます。

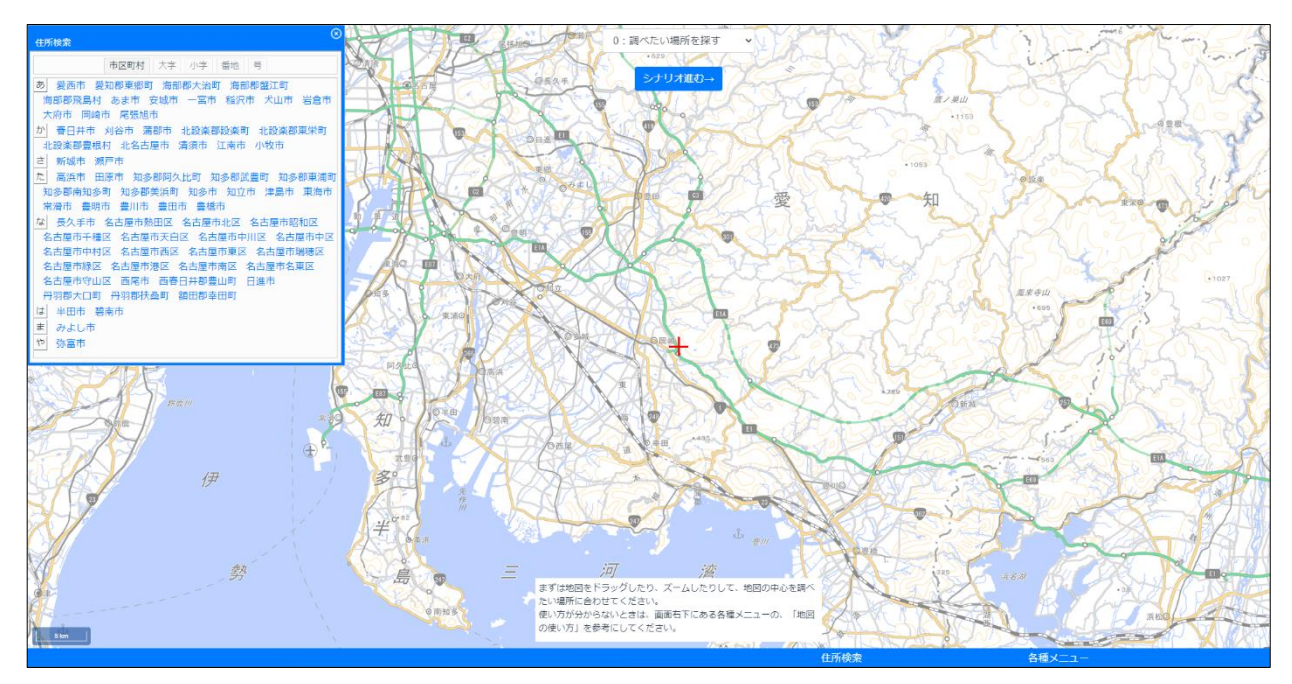

② 「住所検索」の画面にある市町村一覧から、目的の住所の市町村をクリックします。 選択した市町村の町、大字の一覧が表示されます。

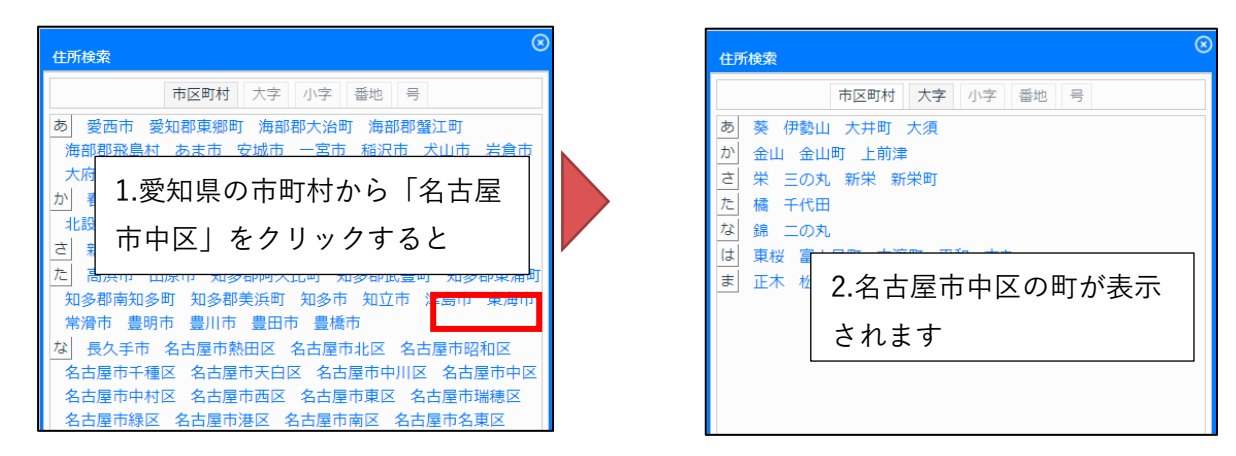

③ 目的の住所の町、大字をクリックします。 選択に応じた小字、番地、号が表示されるので、それぞれ選択します。

- ④ 住所を選択したら「住所検索」の画面の「×」ボタンをクリックして画面を閉じます。 地図表示エリアに指定した住所が表示されます。地図の縮尺は自動的に 5000 分の1 になります。
- \*ヒント\*
- 検索の途中で住所を修正する場合は、「住所検索」の画面上部にある「市区町村/大字/小字/番 地/項」のタブから修正したい住所区分をクリックします。一覧が表示され、再度選択することが できます
- 住所選択の途中で「住所検索」画面の「×」ボタンをクリックすると、選択した住所区分までの住 所の範囲と縮尺で地図が表示されます

## <span id="page-9-0"></span>3.「自由選択型マップ」を使う

複数の防災情報を自由に組み合わせて表示できます。ある程度防災情報に詳しい人に向いています。

<span id="page-9-1"></span>3.1.「地図から位置を選択」モードについて

防災マップで表示する場所を地図画面から設定します。

各部の名称と機能

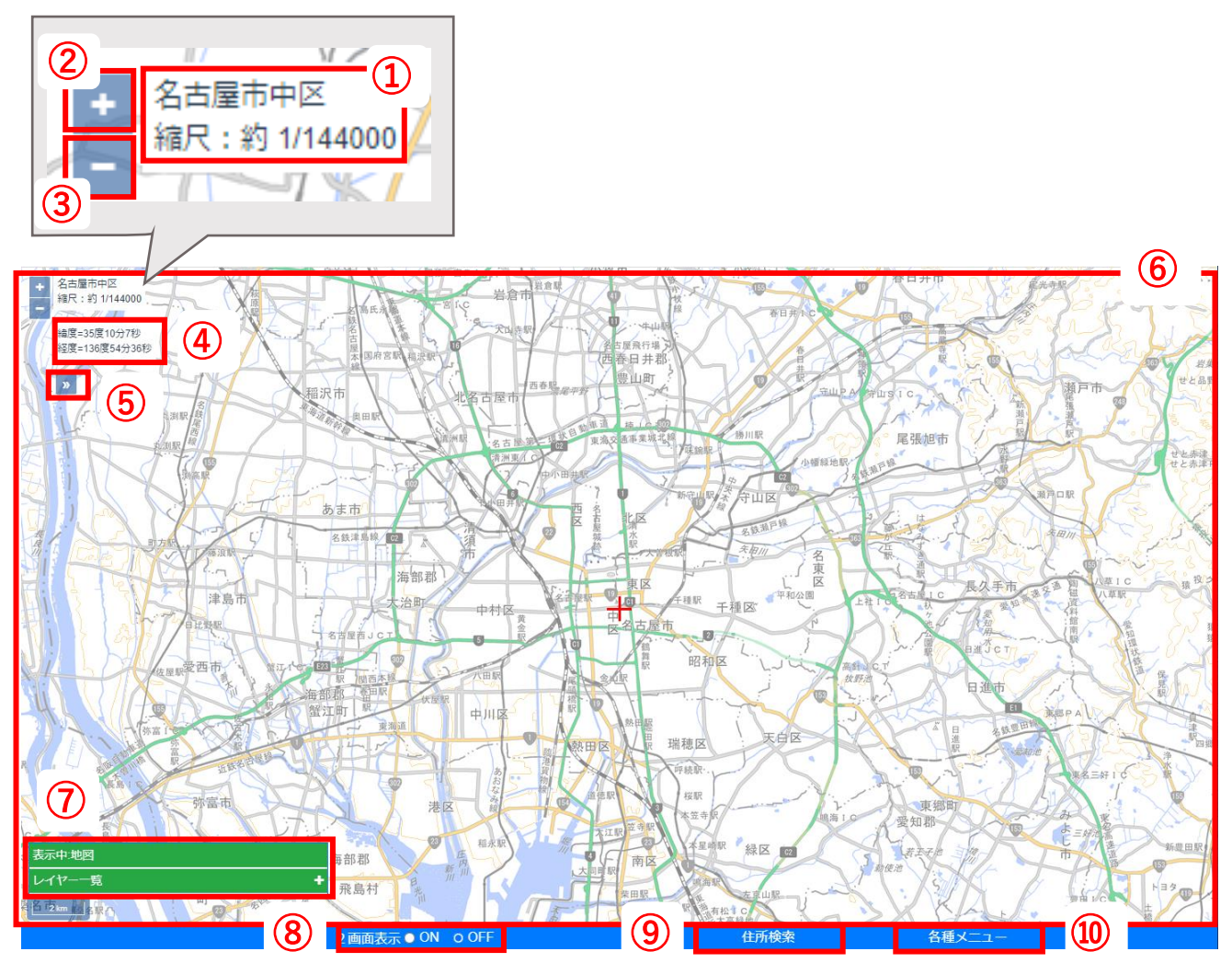

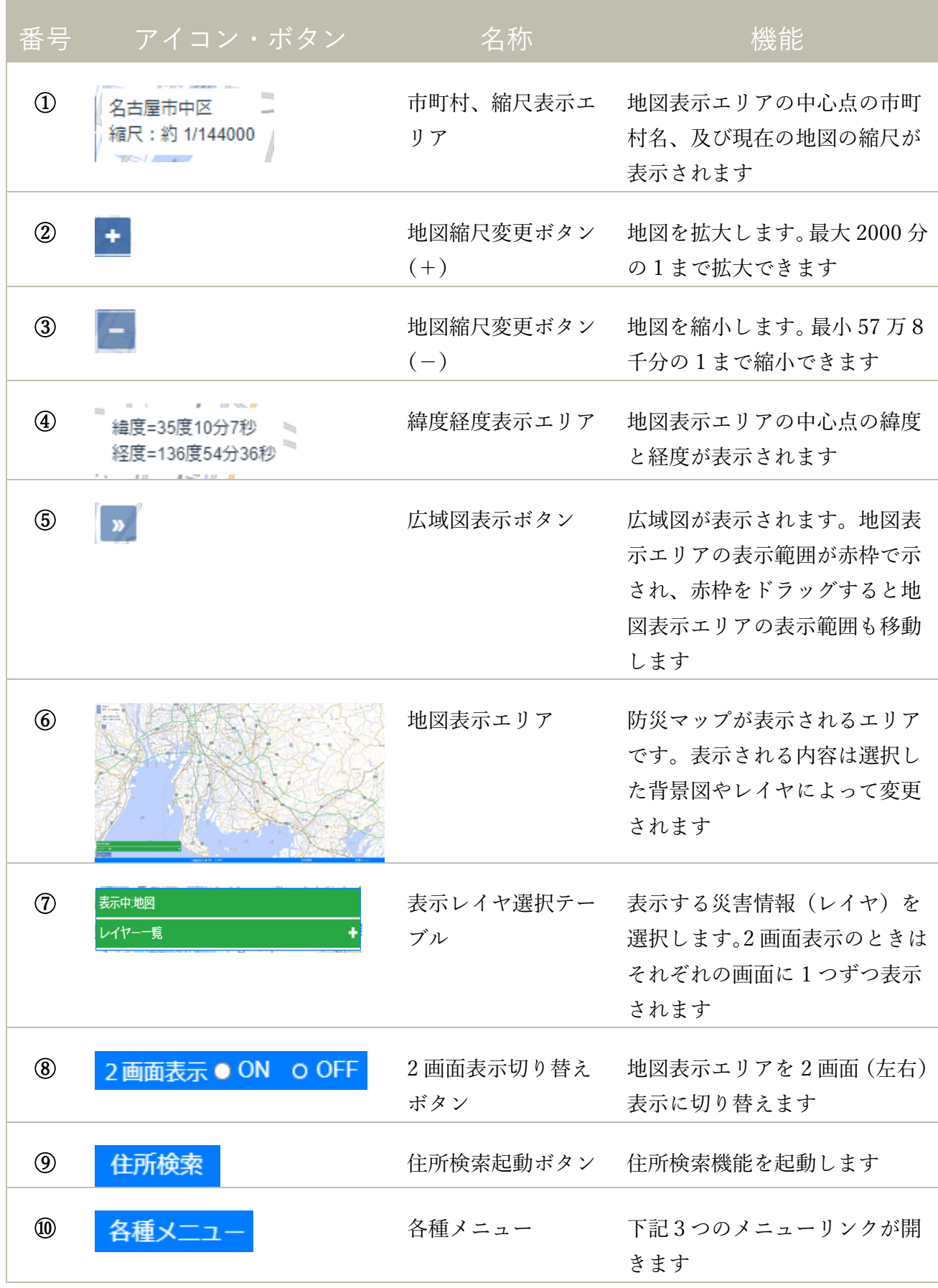

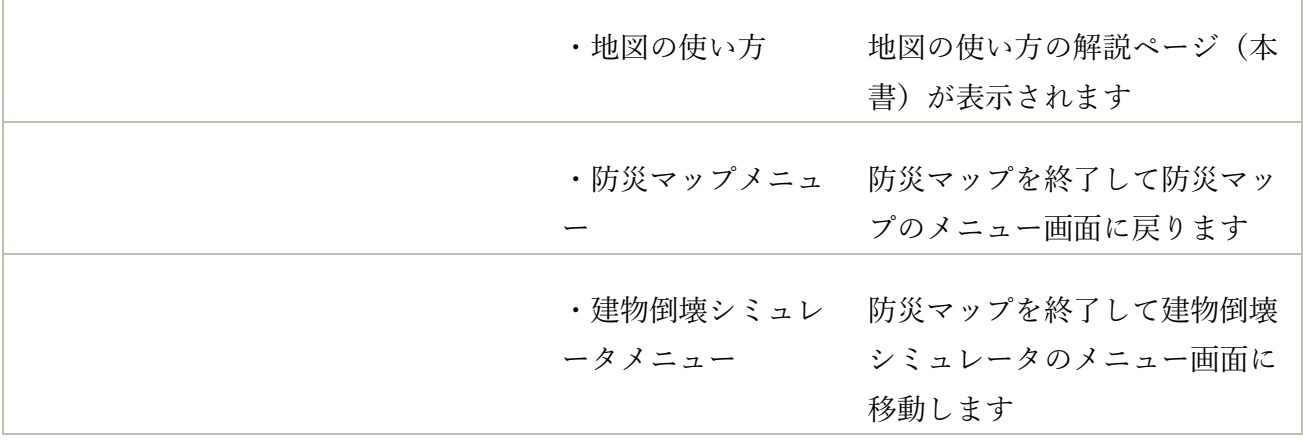

Ï

#### 表示レイヤ選択テーブルについて

自由選択型マップでは、レイヤ一覧から表示する防災情報を選択して地図に表示します。 地図表示エリアに表示する防災情報は、レイヤ一覧から選択します。

① 「レイヤ一覧」の横にある「+」ボタンをクリックします。

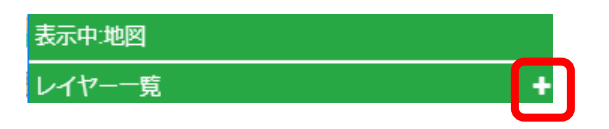

② レイヤ一覧が表示されるので、表示したい災害データや背景図をクリックします。

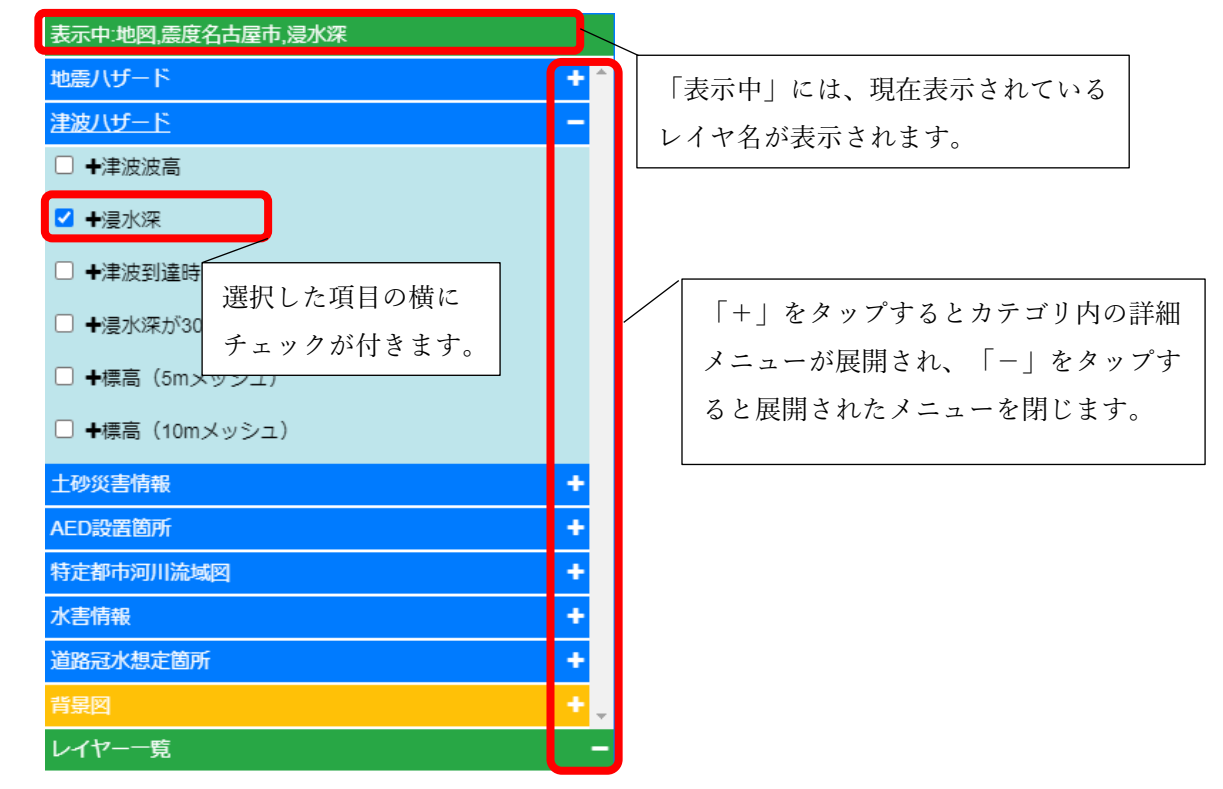

③ 選択が完了したら、「レイヤ一覧」の横にある「-」ボタンをクリックして一覧画面を閉じま す。

#### <span id="page-12-0"></span>3.2.「住所から位置を選択」モードについて

防災マップで表示する場所を住所から設定します。 なお、「地図から位置を選択」モードの住所検索機能も同様の手順で操作ができます。 詳しい操作方法は、「シナリオ型マップ」の「2.2.「住所から位置を選択」モードについて」を参照 してください。

## <span id="page-13-0"></span>4. スマートフォンでマップを見る

「防災マップ」はスマートフォンからも見ることができます。

!注意!

スマートフォンからは「シナリオ型マップ」の閲覧はできません。

<span id="page-13-1"></span>4.1.「防災マップ(スマホ版)」を起動する

- ① ウェブブラウザを起ち上げ、「愛知県防災学習システム」のサイトを開きます。
- (2) トップページにあるメニューアイコンから「防災マップを見る」をタップする(方法1)か、 画面左上の「Menu」から「防災マップ」をタップします(方法2)。

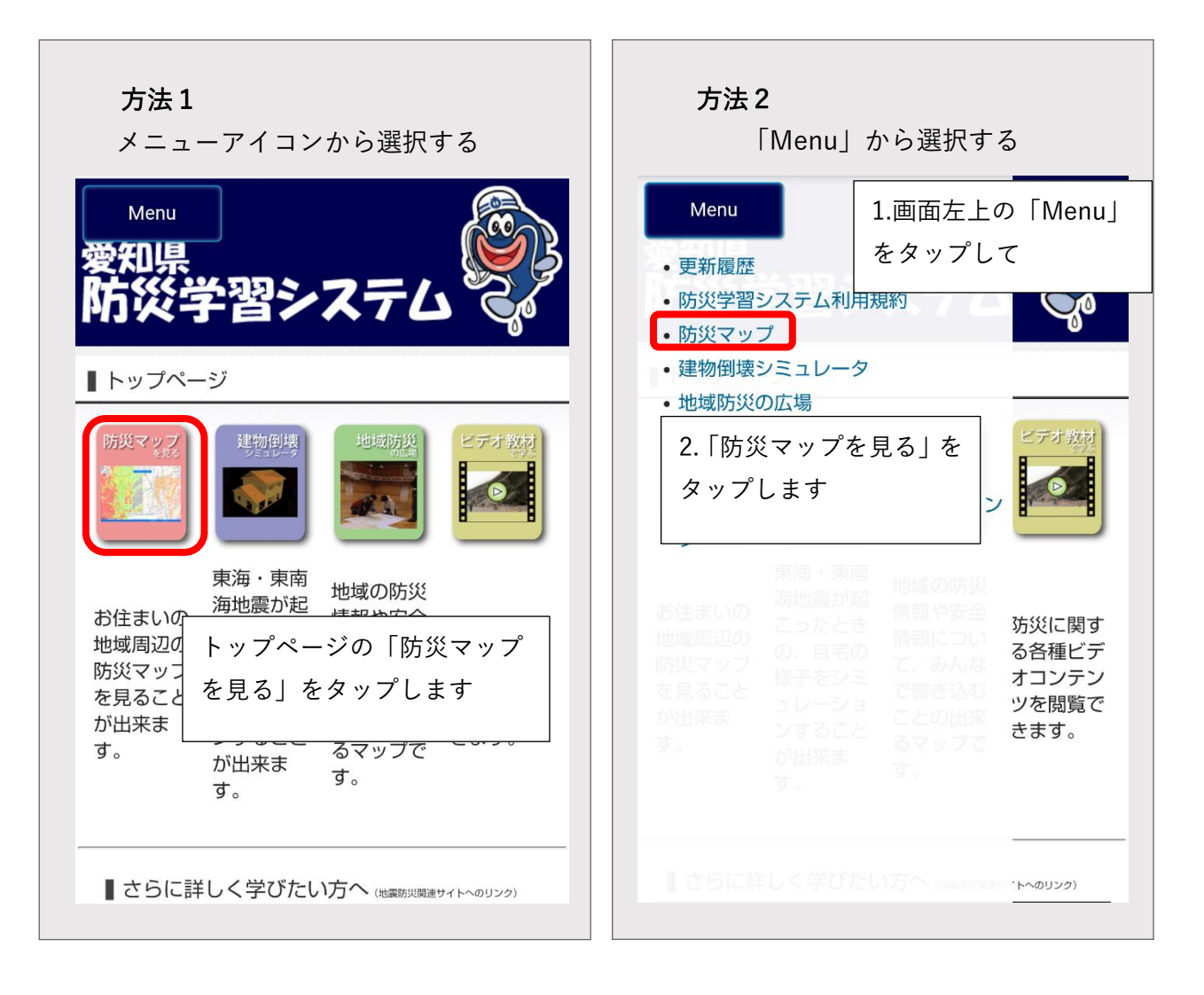

- ③ 「防災マップ(スマホ版)」の説明画面が表示されます。画面を下にスクロールして、「防災マ ップを見る」ボタンを押します。
- ④ はじめてアクセスしたときは、利用規約画面が表示されるので、「同意して、利用する」をタ ップします。
- ⑤ 防災マップの地図画面が表示されます。

<span id="page-14-0"></span>4.2.「防災マップ(スマホ版)」の操作方法

① 地図の表示位置を調整します 画面を触って地図の表示位置を調整します。画面をドラッグすると地図の範囲が変わり、ピン チアウト・ピンチインでそれぞれ拡大・縮小ができます。

また、住所検索機能を使って住所を直接指定することもできます。

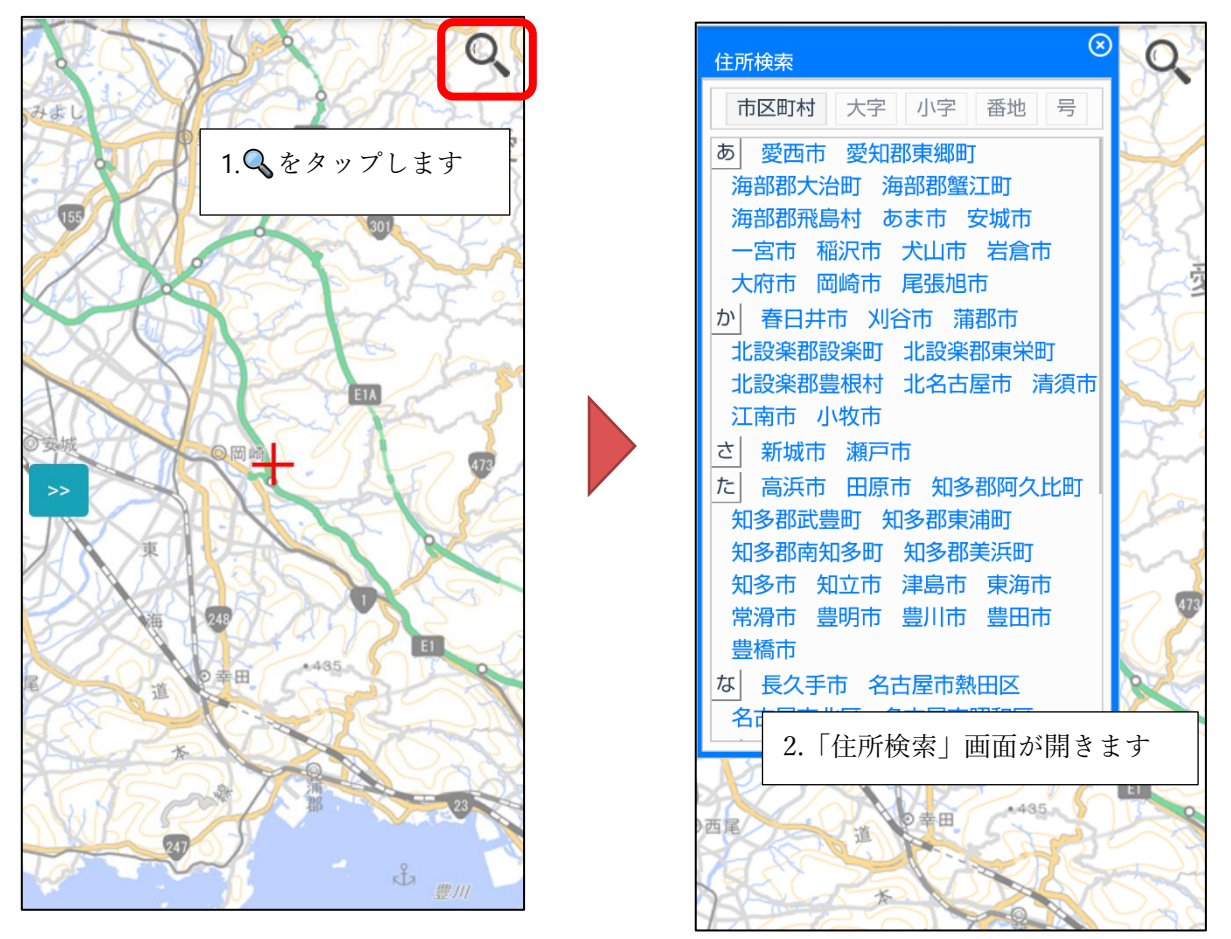

※住所検索については、本書の「2.2.「住所から位置を選択」モードを使う」を参照してくださ い

② 表示する災害データを選択します 画面中央左にある≫をタップします。 レイヤ一覧が表示されるので、表示したい災害データや背景図を選択します。

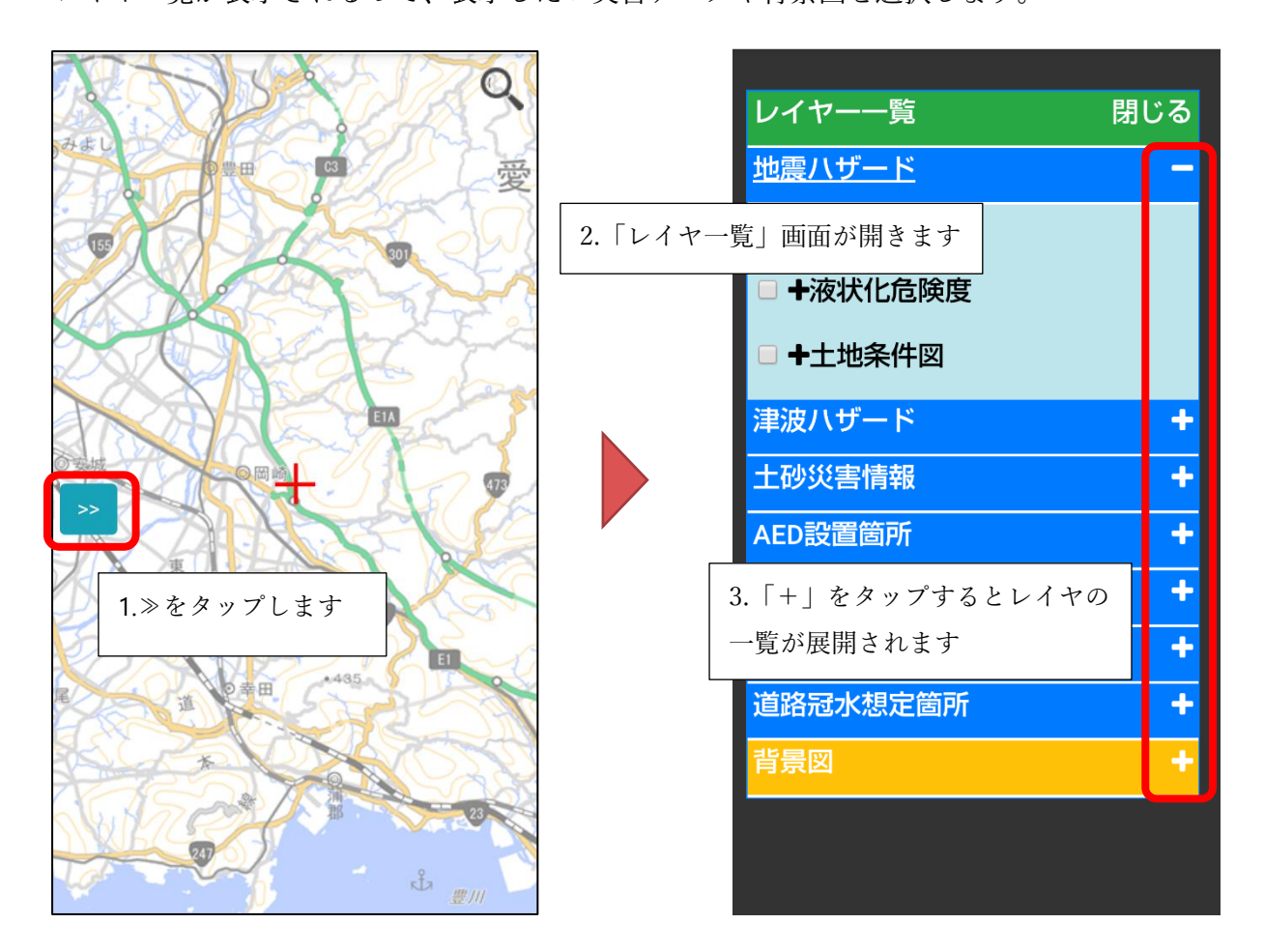

\*レイヤについては、本マニュアル「3「自由選択型マップ」で見る」を参照してください

③ レイア一覧画面を閉じます レイヤ一覧画面右上の「閉じる」をタップしてレイヤ一覧画面を閉じます。 地図に選択した災害データが表示されます。

#### \*ヒント\*

マップを終了するときは、スマートフォン本体の戻るボタンで操作してください。防災マップの画面には戻 るボタンがありません